# Async sampler

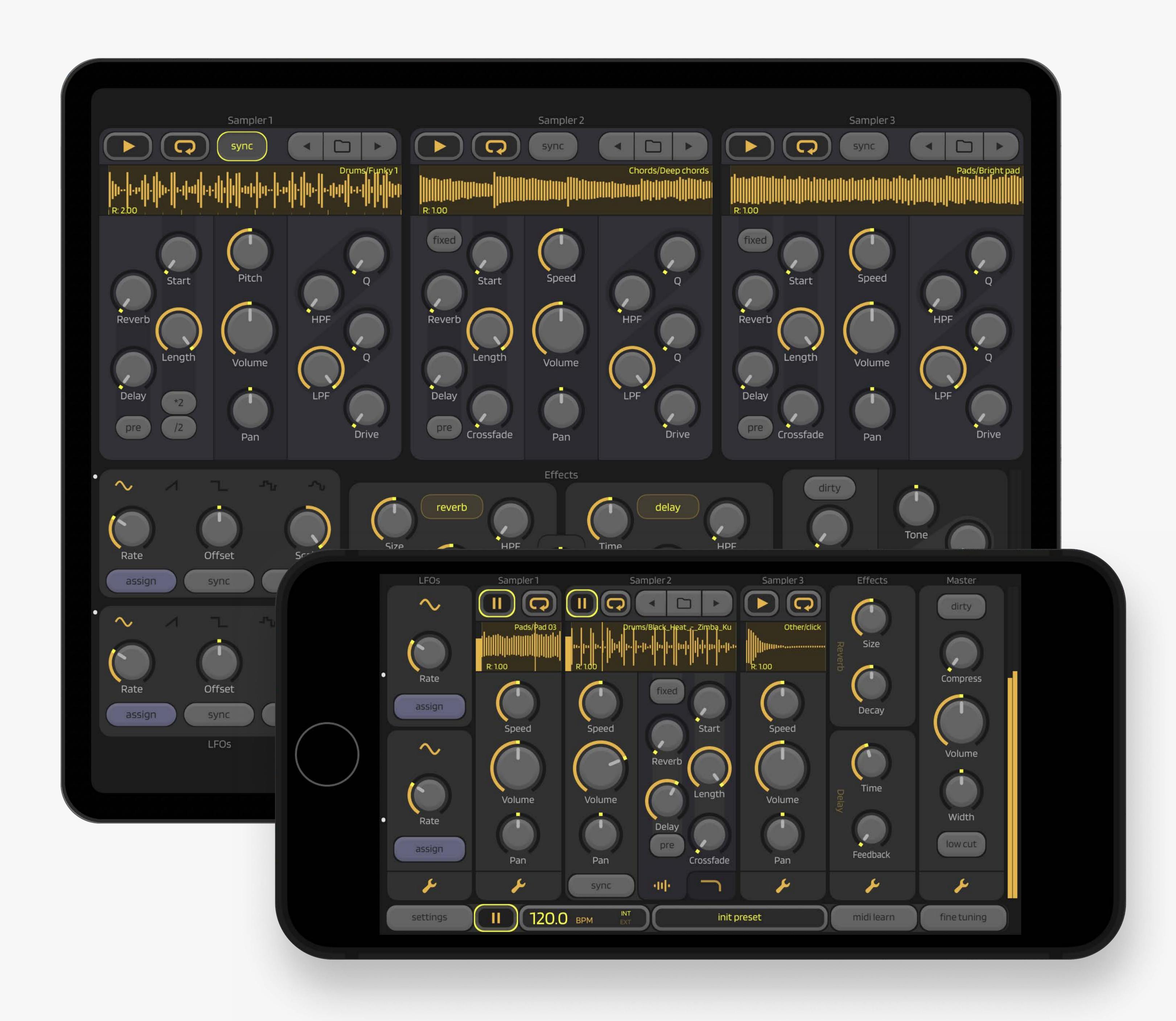

user manual

#### Introduction

Welcome to Async Sampler, a powerful musical instrument designed to bring your soundscapes to life. This flexible tool is dedicated to crafting captivating sound collages, dynamic asynchronous textures, rhythmic patterns, and rich sound designs. It opens up a world of creative possibilities, making it the perfect companion for music producers, sound designers, ambient, and noise enthusiasts. Whether you're a seasoned musician or a curious explorer, Async Sampler is here to inspire and elevate your musical journey.

Async Sampler fundamentally consists of three samplers that can reproduce sound asynchronously, meaning they can operate without being tied to a specific BPM, or synchronously, using an external MIDI clock source or the tempo of your project if you're using Async Sampler as an AUv3 plugin. The instrument features a versatile LFO that allows you to control any parameter. Async includes an effects processor and a master bus section. Also, you have the option to use external MIDI controllers, save and load your custom presets and samples, among other features. App comes with a rich library of unique samples, and you can easily upload and use your own sounds.

#### Overview

Async Sampler has two different user interface layouts - for iPad and for iPhone, but each of them provides full functionality. The images below illustrate the interface elements of Async Sampler.

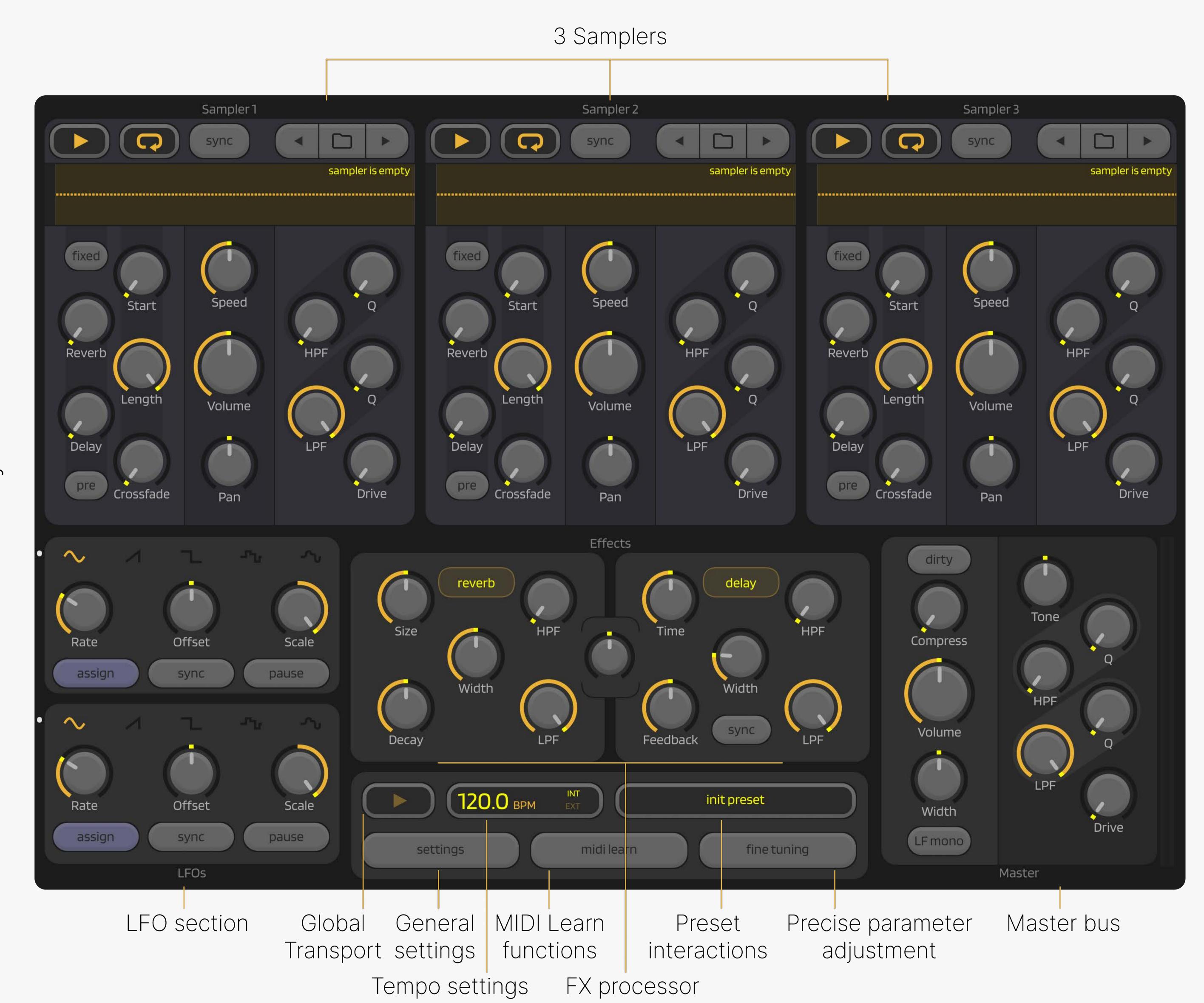

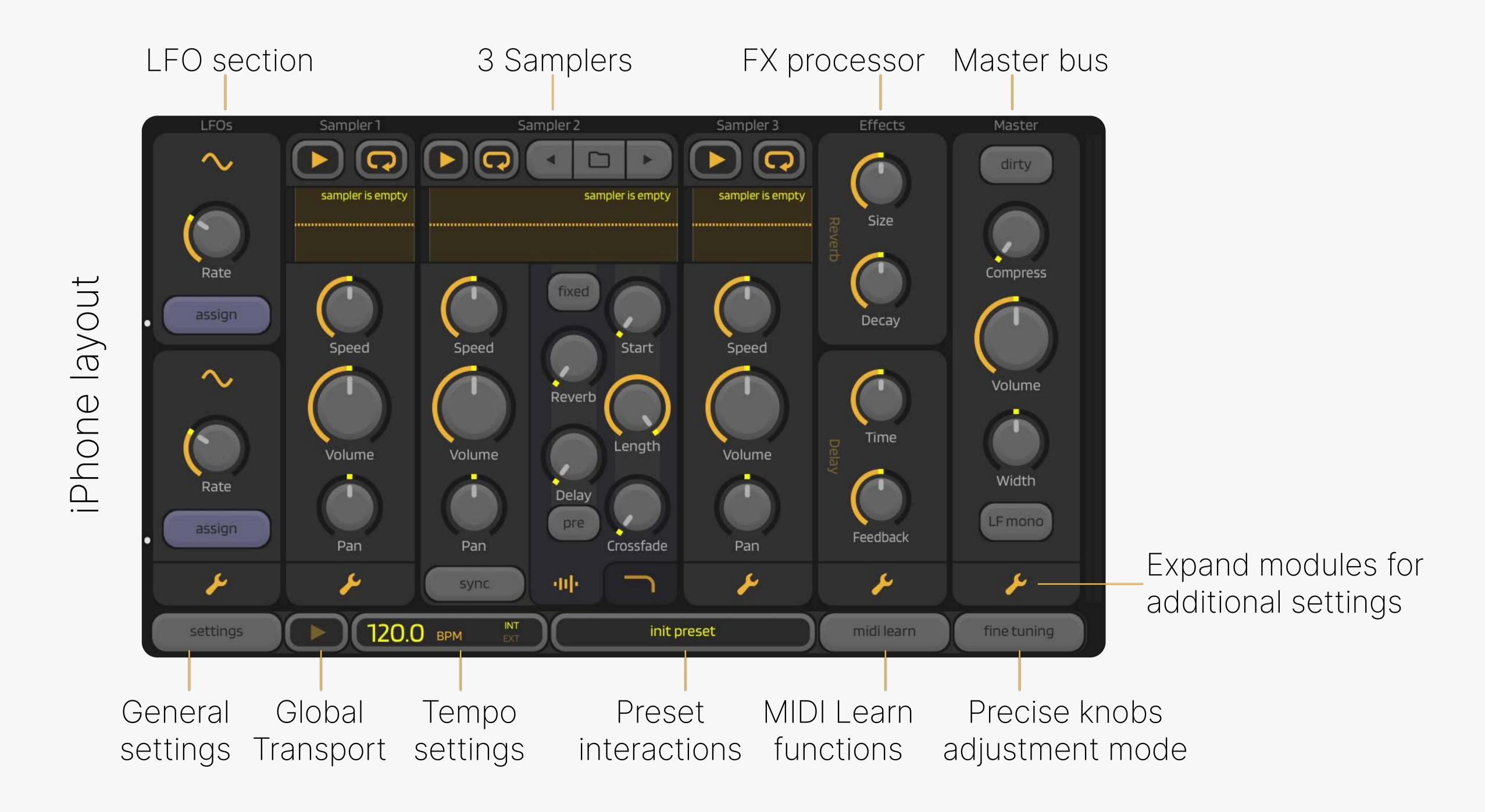

## Overview

Async sampler has a modular structure and is comprised of the following modules:

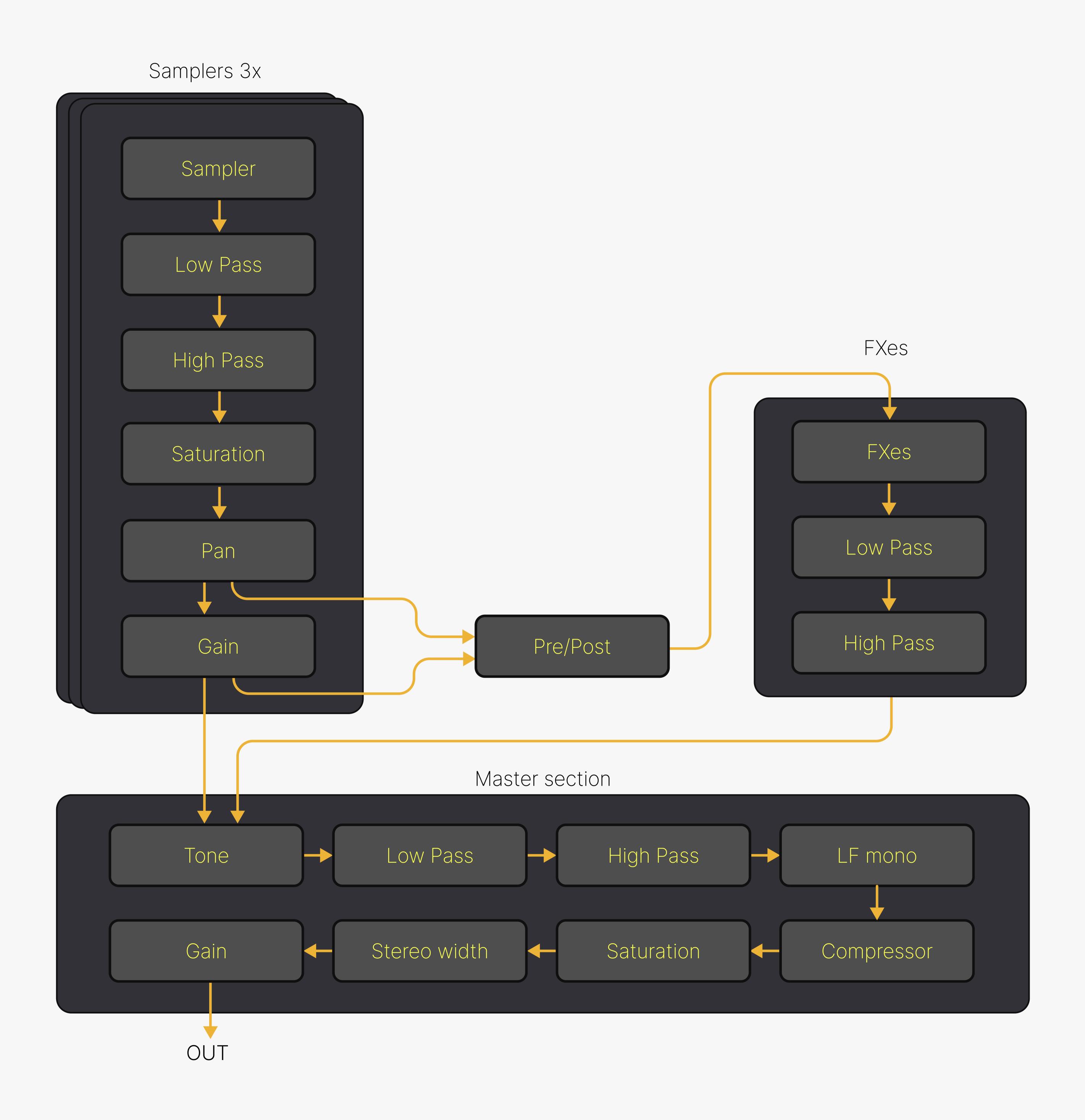

## Sampler module

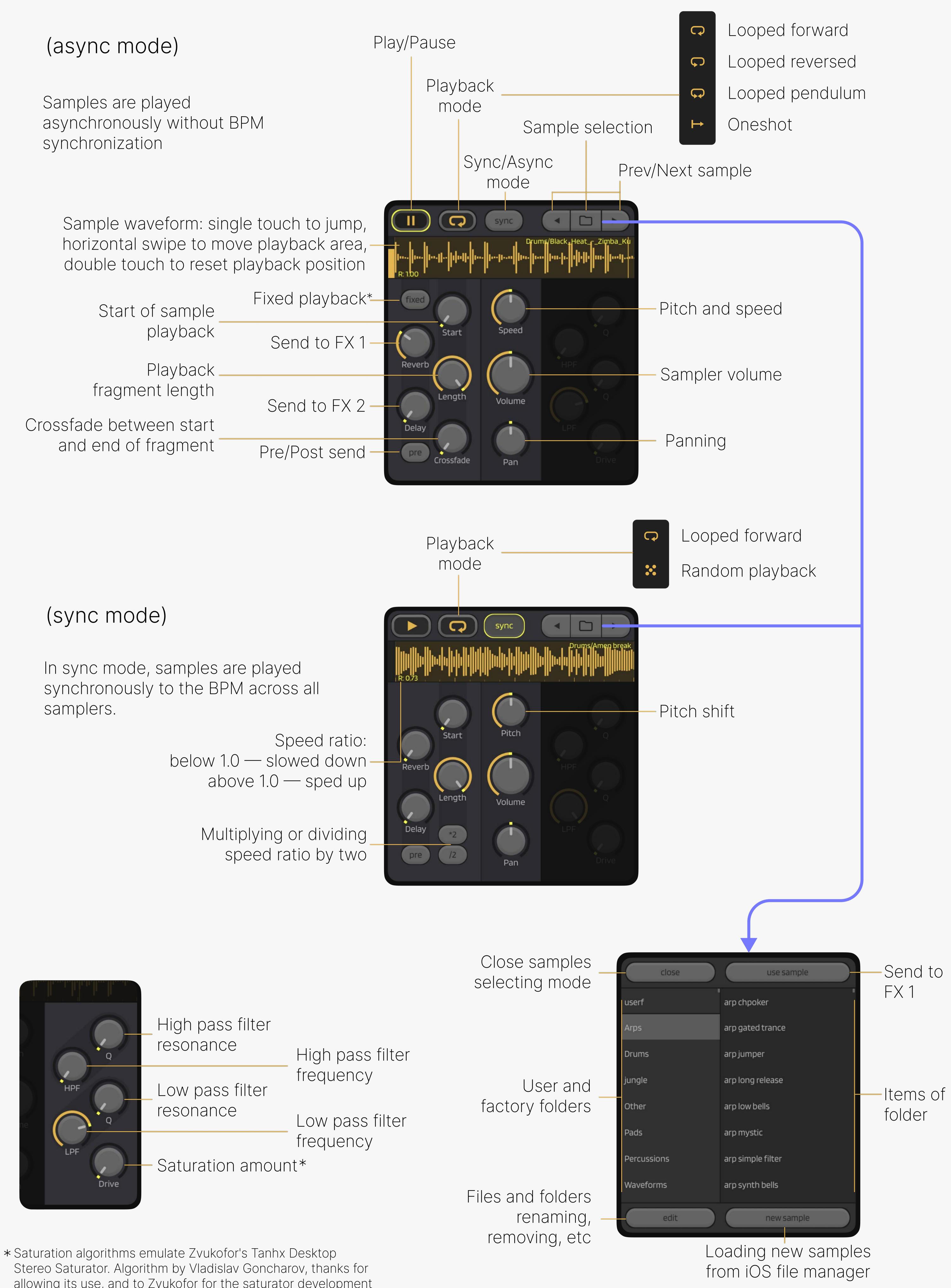

allowing its use, and to Zvukofor for the saturator development

#### LFO module

LFO (Low Frequency Oscillator) is a source of control signal used for parameter automation (simple examples include vibrato or tremolo, but LFO can be used much more creatively). In Async sampler, there are two LFO sources, each of which can be assigned to any instrument parameter

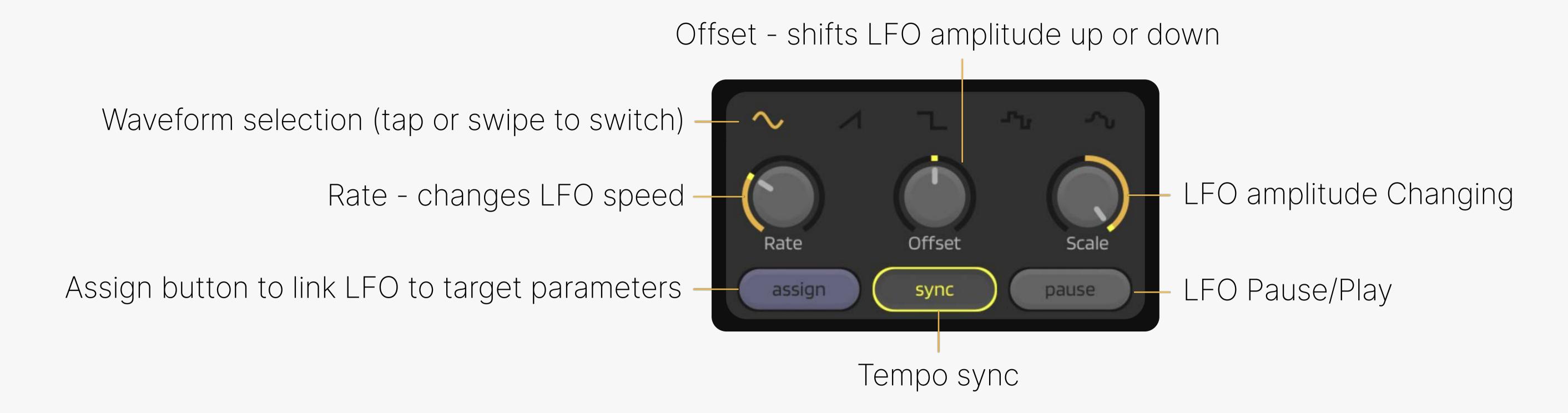

Both LFO sources can be assigned to any knob on Async sampler

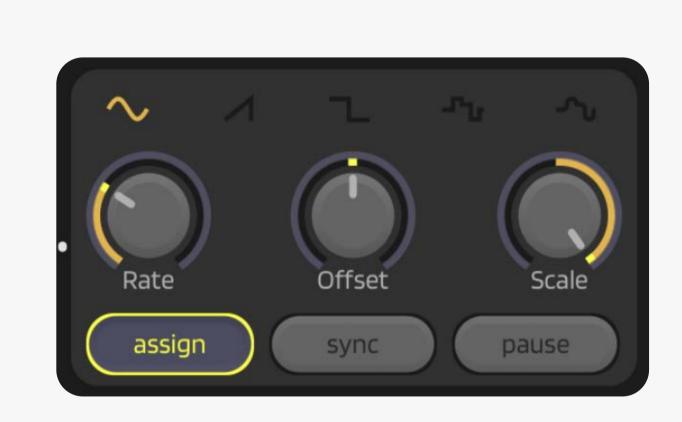

To use the LFO, you need to press the Assign button first

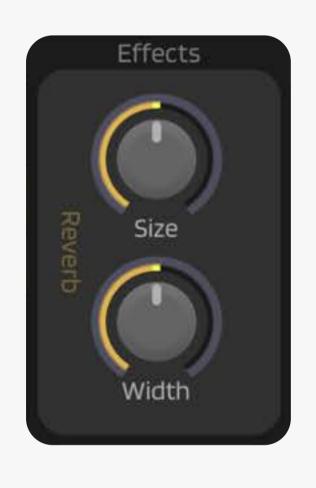

You will notice that all the knobs in the application changed color - you have activated the LFO assignment mode

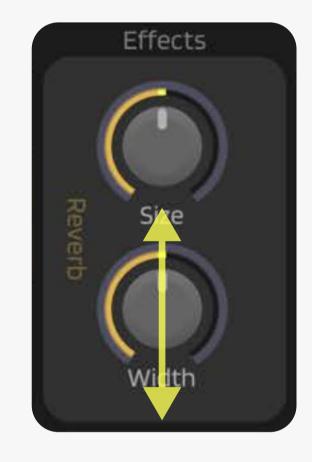

Rotate the parameter you want to link with the active LFO up or down. A full turn up sets LFO to 100%, and a full turn down does the same but with an inverted effect

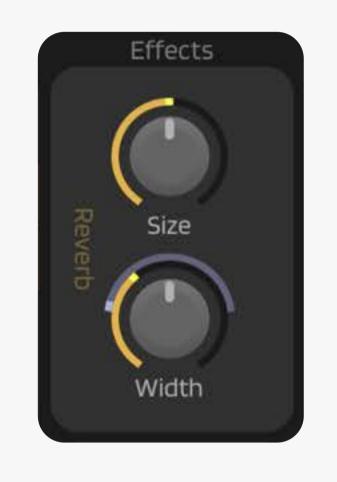

When you release the knob, you will see that LFO is assigned and now affects the parameter

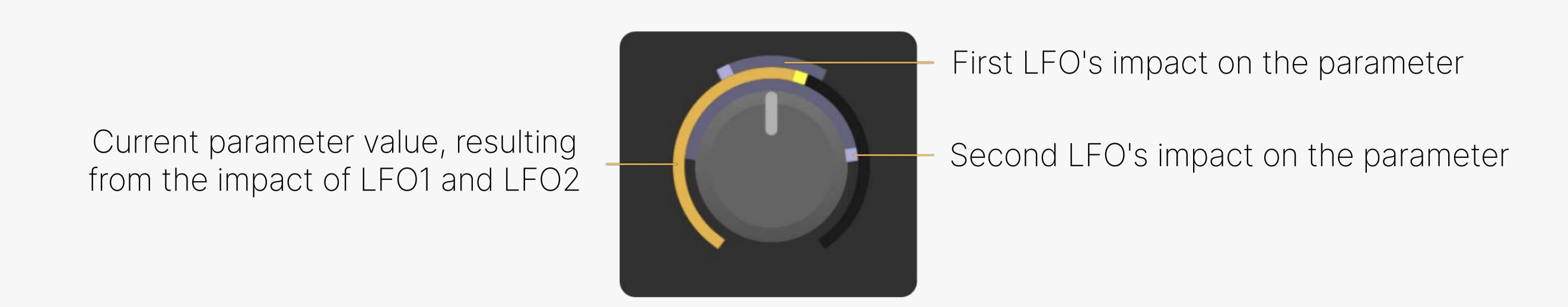

To reset the LFO's effect on a specific parameter, you need to press the Assign button again and double-click on the parameter you want to unlink

## FX procesor module

Async Sampler is equipped with a dual-slot effects processor, allowing users to select one of three effects (Reverb, Delay, or Ringmod) for each slot. The signal is routed to the effects processor slots from the samplers using two sends

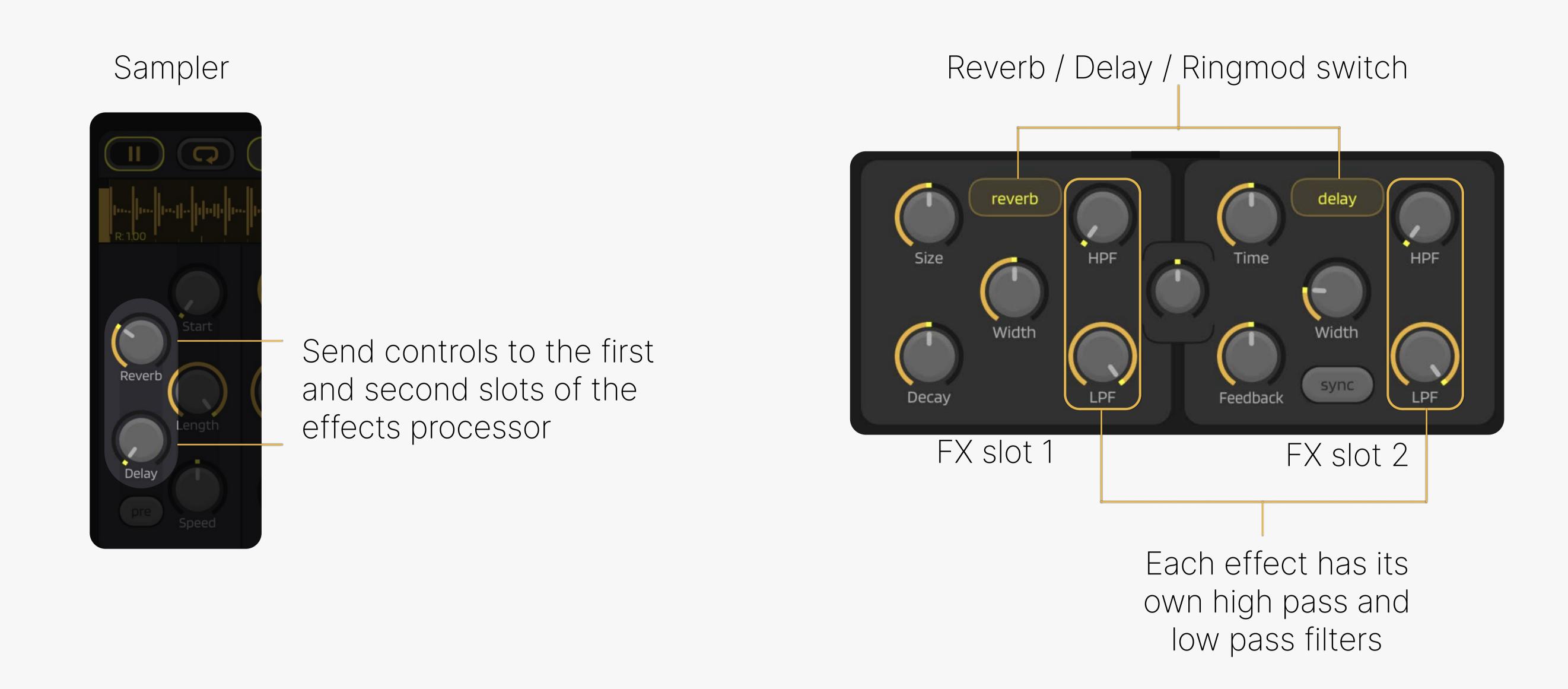

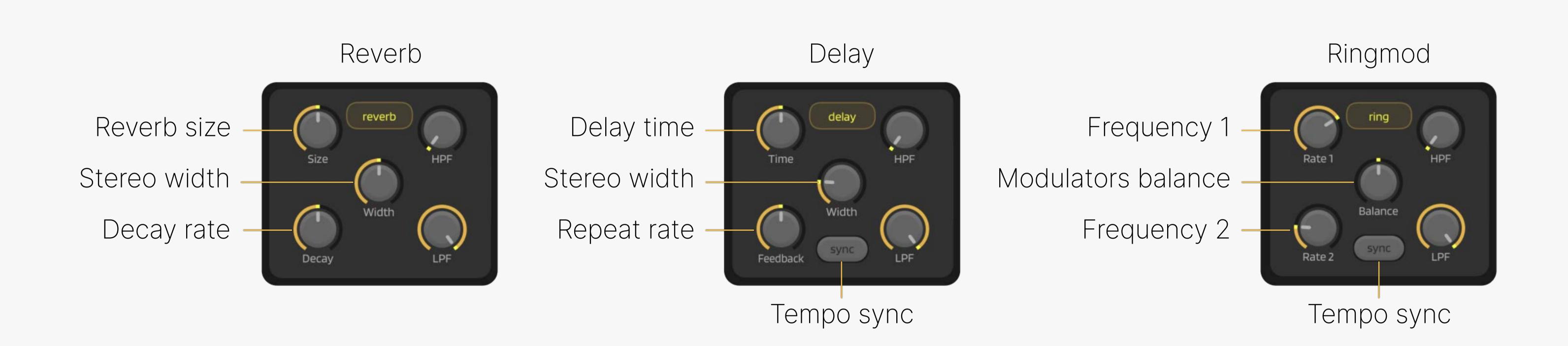

You can route the signal between the first and second slots in the effects processor. This lets you send the signal from the first effect to the second, from the second to the first, or have no connection between them when set to neutral

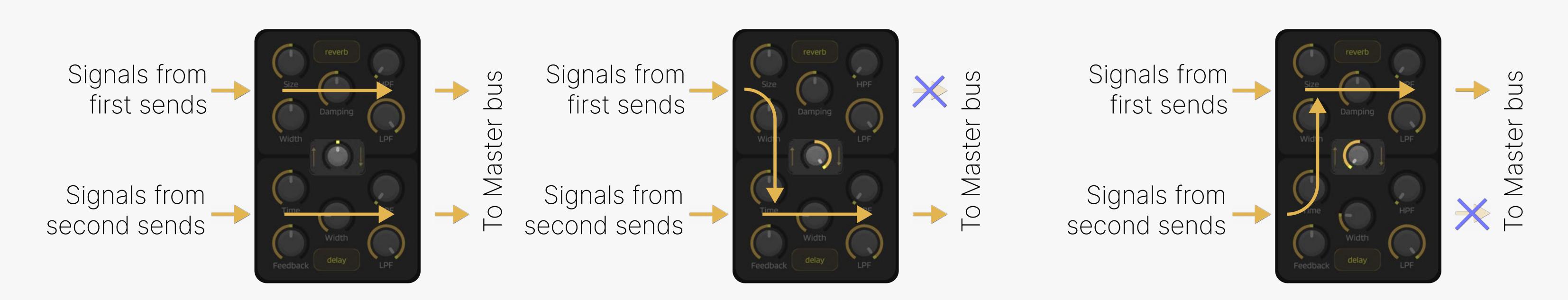

## Master section module

Master section receives the sum of all signals (direct sound from three samplers and returns from the two slots of the effects processor). Inside, various signal processing options are provided, allowing you to manipulate the instrument's sound

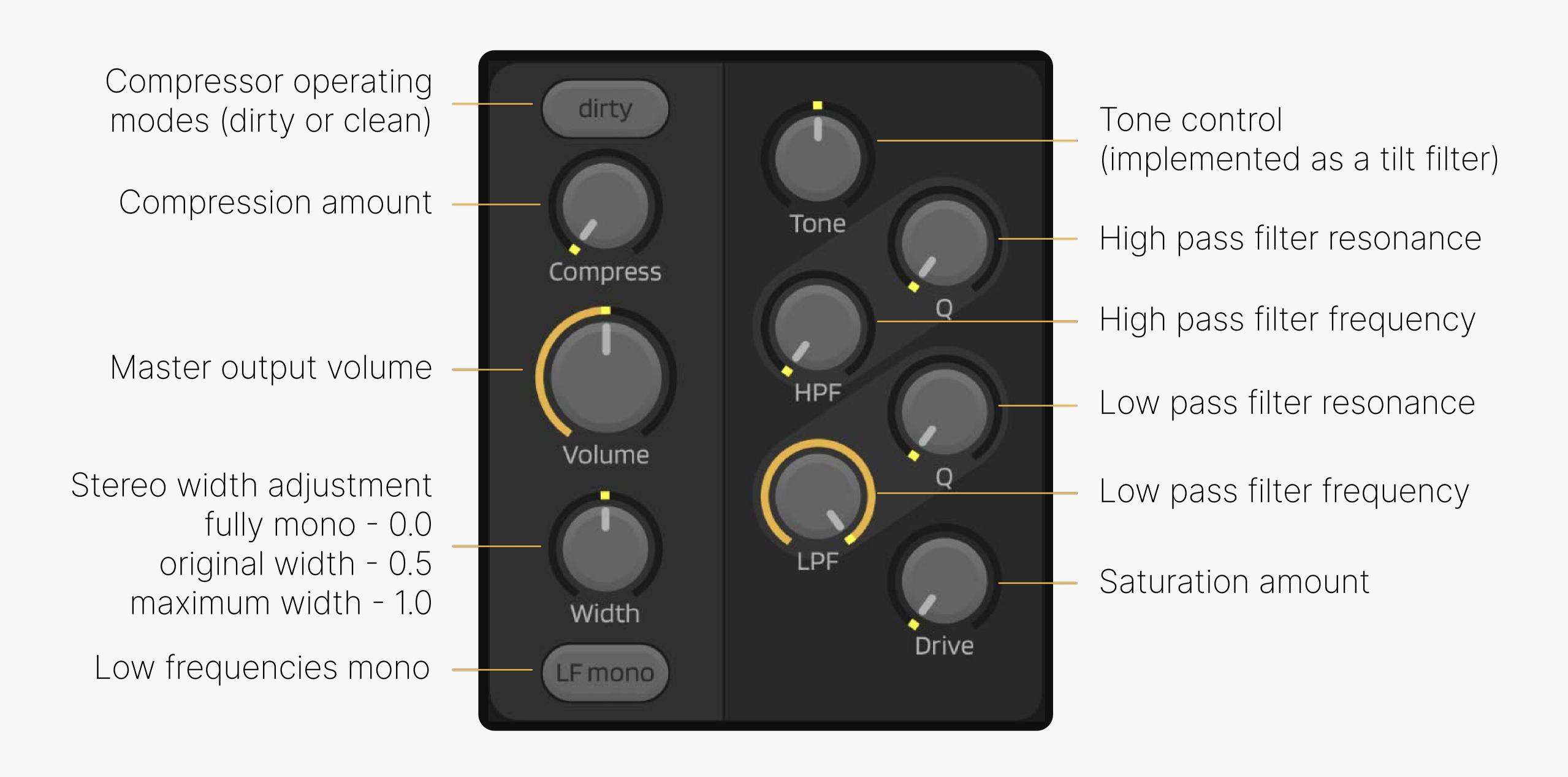

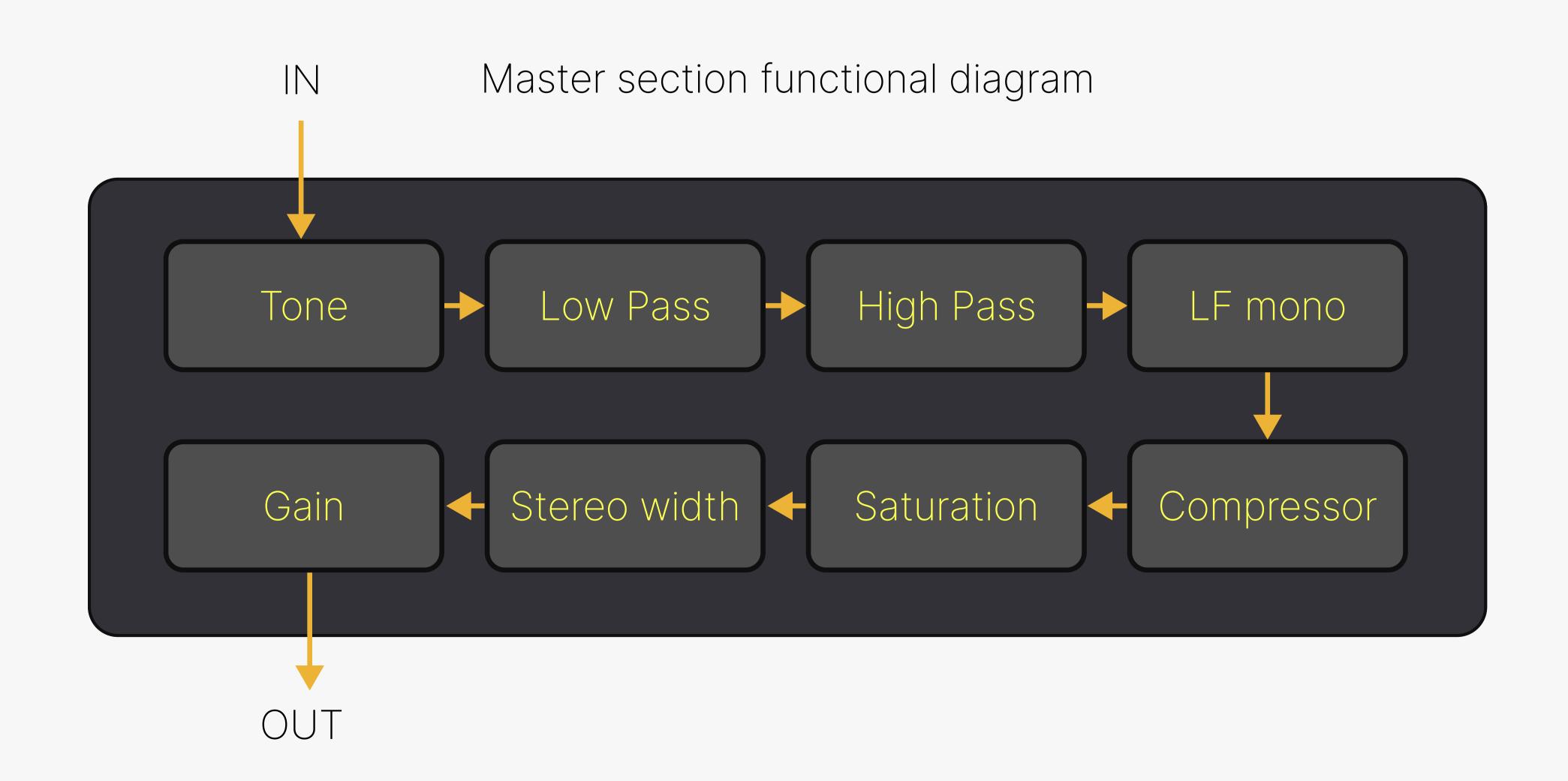

# Managing Presets

Async Sampler allows you to save and load the current instrument state using presets. To save the current state or load another, simply click the button with the name of the current preset

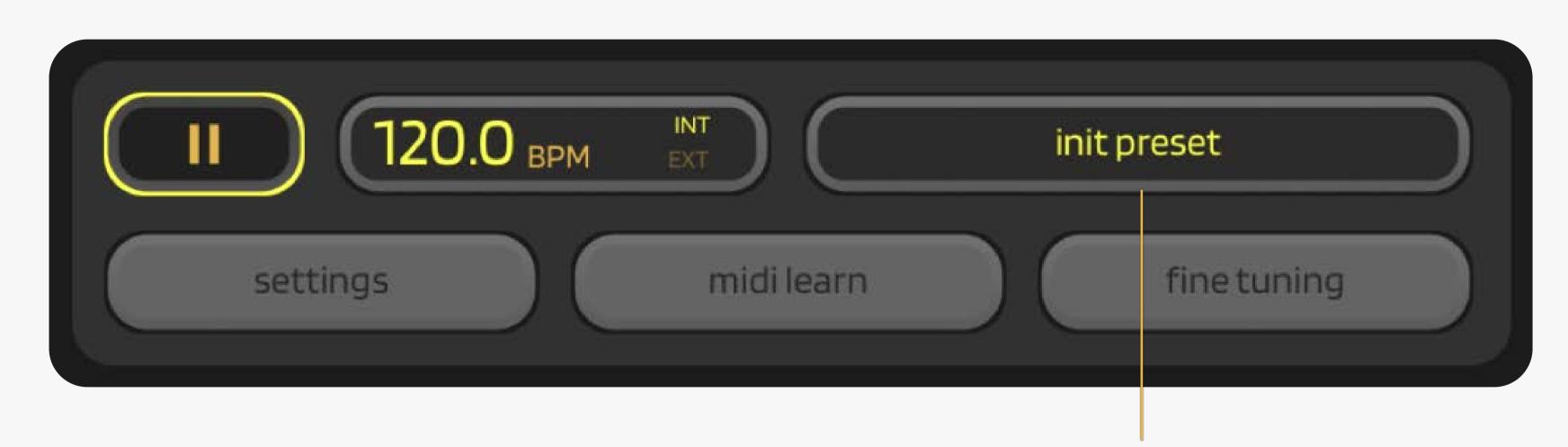

To open the presets tab, click this button

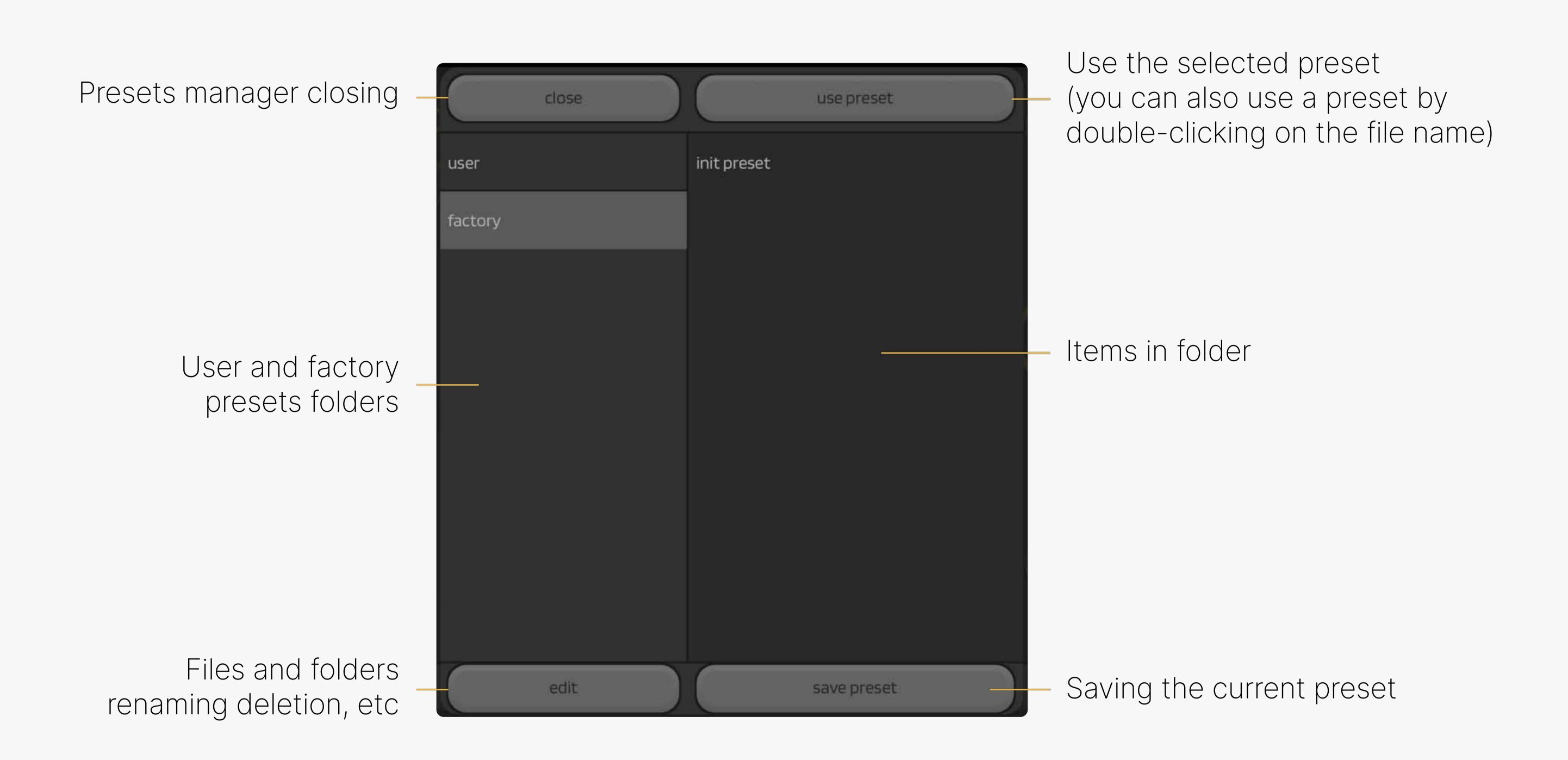

In the 'Factory' folder, you can find a preset named 'init preset.' Use it when you want to reset the state of Async Sampler

## MIDI functions

Async sampler allows you to use external MIDI controllers or MIDI signals from other applications. To utilize the MIDI functionality, connect a USB MIDI controller to your device using a dedicated adapter

Activate MIDI learn mode

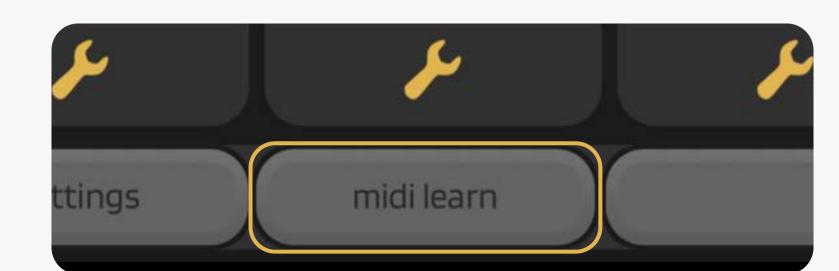

When MIDI learn mode is active, the application appears as follows. All parameters that can be assigned to MIDI messages have changed their appearance

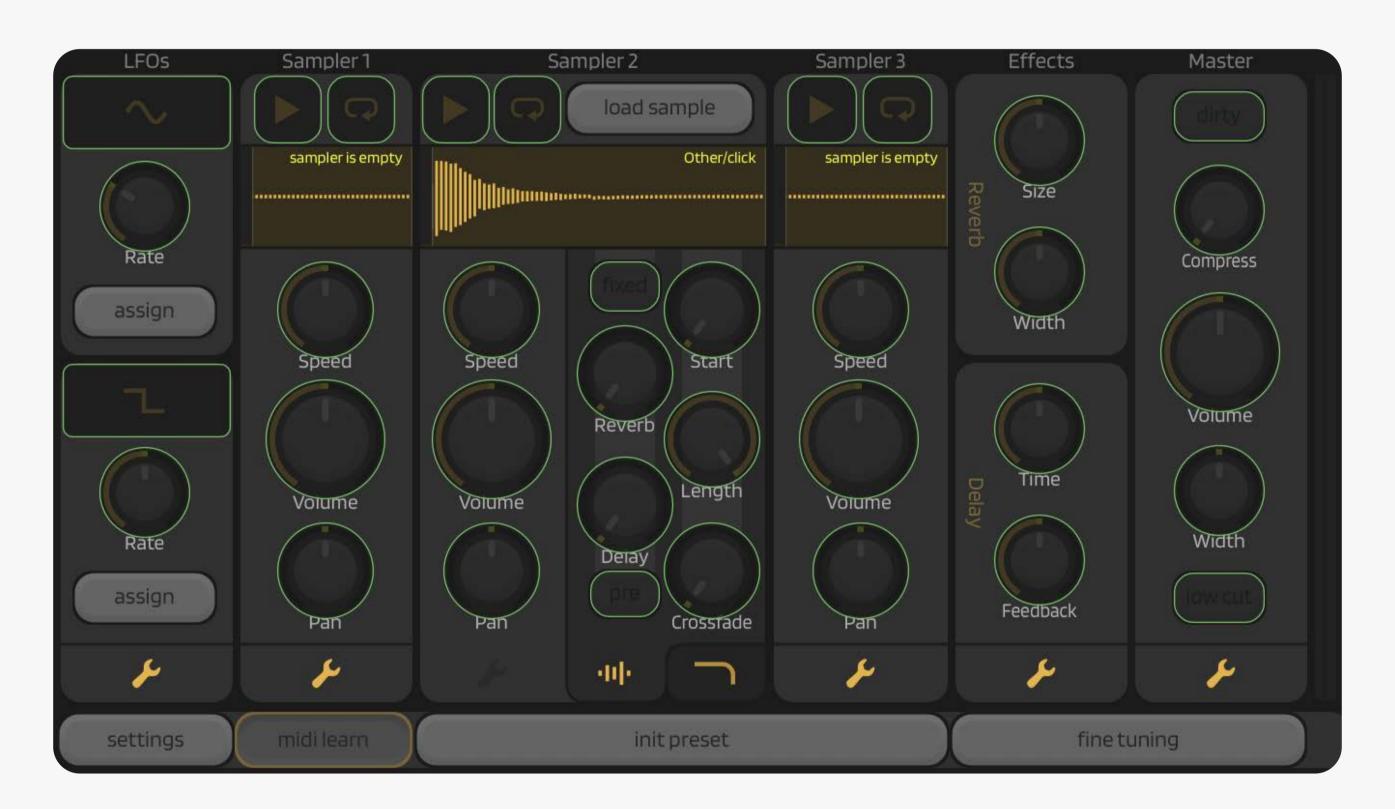

To link a parameter, first, you need to click on it to make it active. After that, send a control signal from the MIDI controller to the active parameter

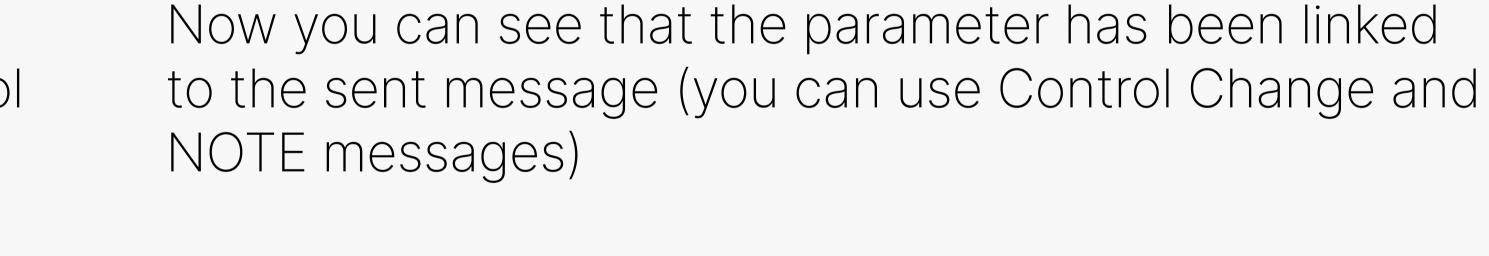

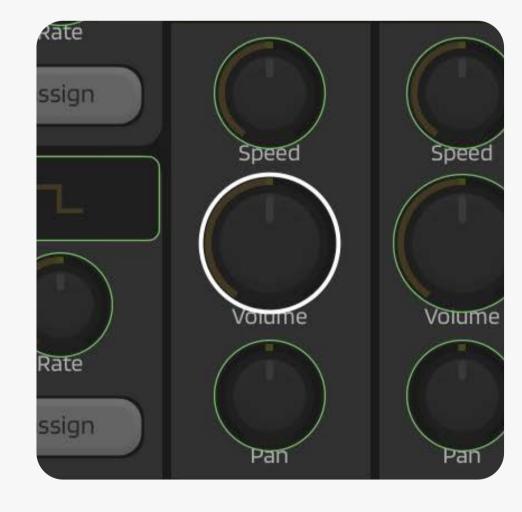

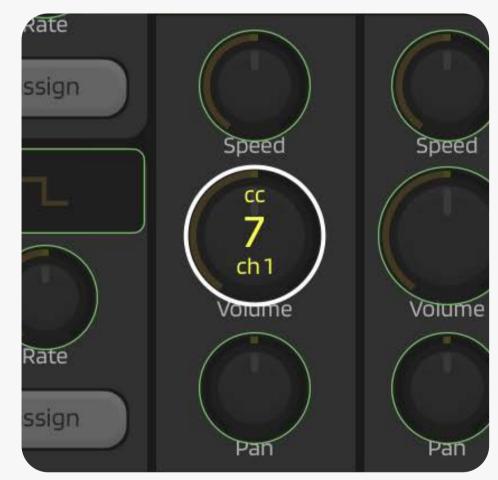

You can use any number of parameters and MIDI messages to control Async Sampler according to your needs

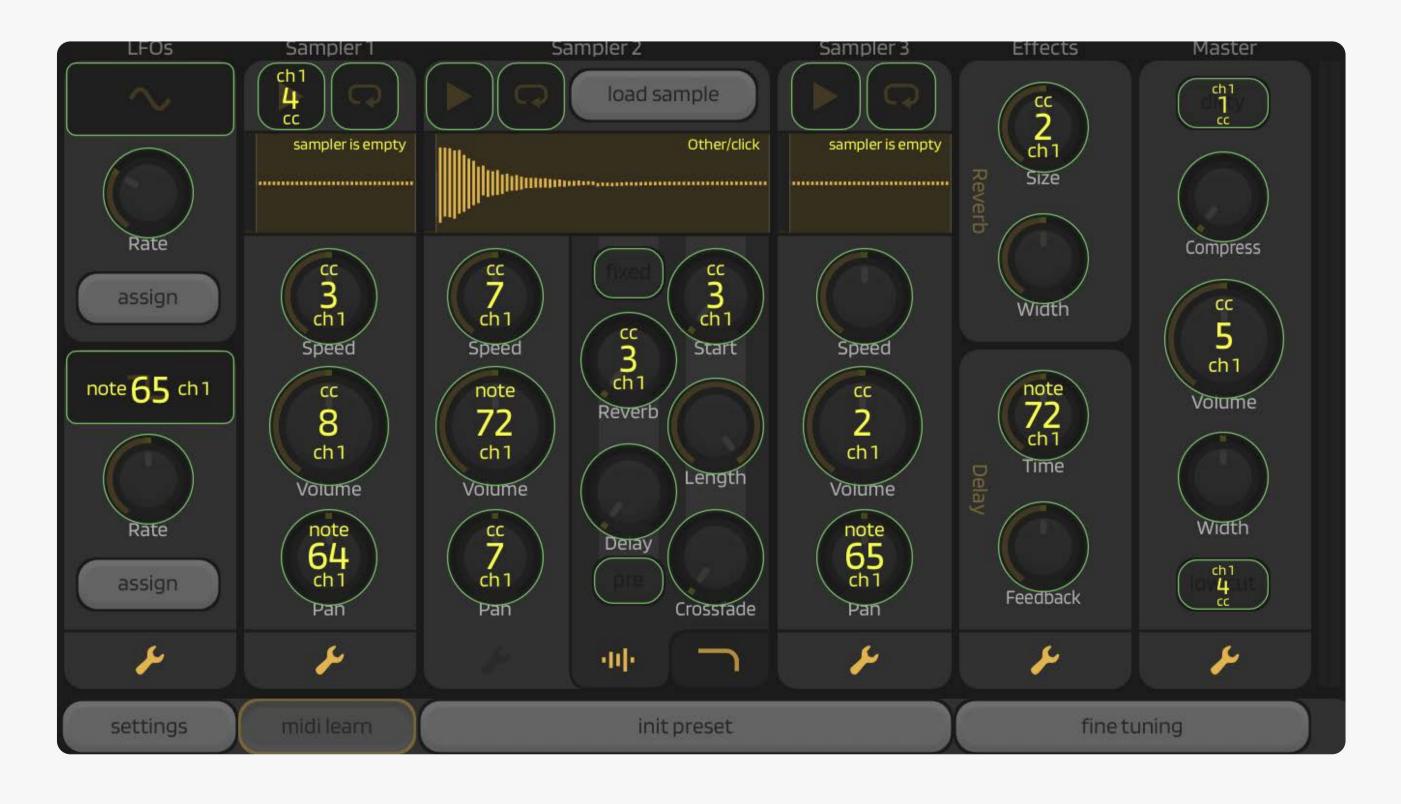

## Settings page

After pressing the "Settings" button in the bottom left corner of the application, you can access the global settings, where you can modify various parameters and options

close Value by which samplers will be triggered Midi takeover mode jump Sync quantization in sync mode Knob sensitivity adjustment high save MIDI map Knobs sensitivity Allows sound to be produced when the load MIDI map Play in background application is suspended Reduces unwanted noises at overdriving and clear current MIDI map Oversampling compressing, but increases CPU load

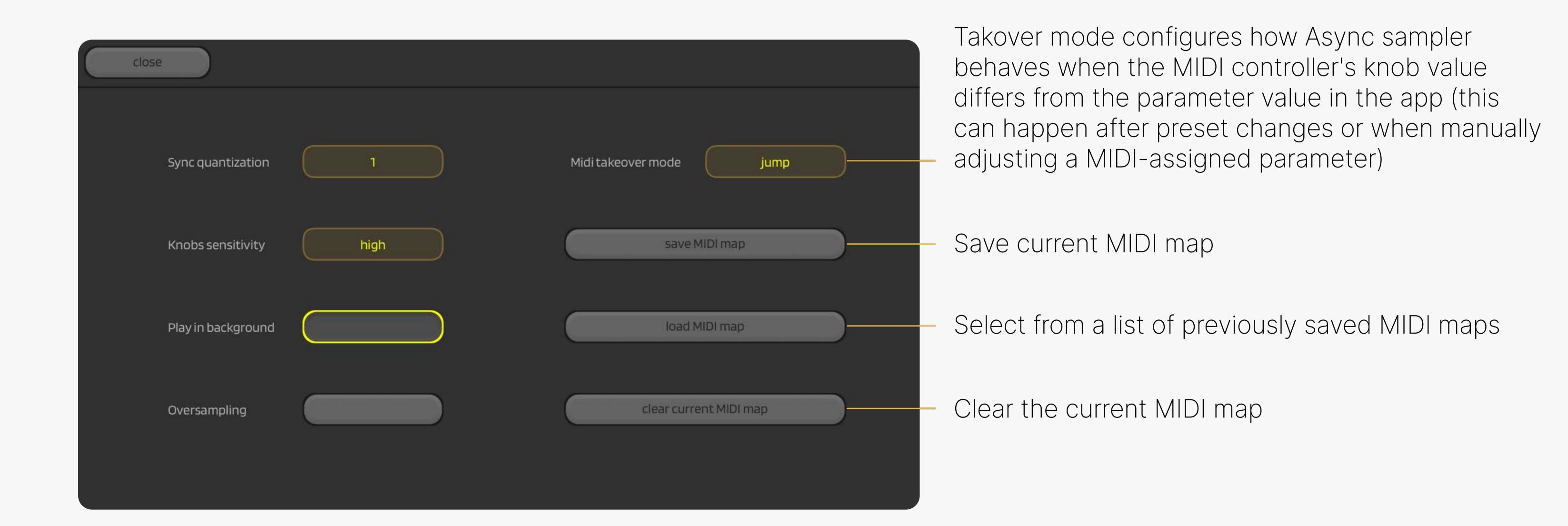

## Useful tips

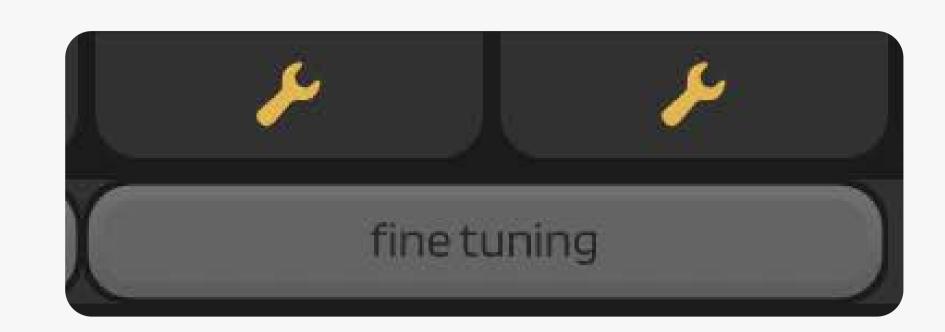

In the Async Sampler, you can finely adjust any parameter with maximum precision by swithcing the 'Fine Tuning' button

Useful Tip:
You can reset any parameter to its default
value by double-tap

Useful Tip:

You can use LFO as meta-parameters.

Bind the parameters you want to control to the selected LFO, set the scale parameter to the middle position (or pause the LFO using the pause button), and now by adjusting the offset, you can simultaneously control an unlimited number of parameters, with each parameter being influenced to a different degree based on the strength of the LFO's effect